# Creating a Digital Urban Graffiti Wall with Pixlr.com

PixIr is a lot like an old version of Adobe Photoshop Elements. It can do TONS of cool stuff with existing images. Just like anything new, it can also sometimes be frustrating. It is important to remember that this should be FUN and that you should PLAY with the tools.

# Here are 2 BIG things that will help you to use Pixlr.com

## How to Save

- 1. It is super important to save because computers crash
- 2. Go to "File"
- 3. Click "Save"
- 4. Click "Ok"
- 5. Find which folder you wish to save your picture in
- 6. In the "File Name" field type in your file name
- 7. Click "Save"

## The Tool Box

The Tool Box is where most of the tools you will use are located. They have icons, but this diagram lists their functions.

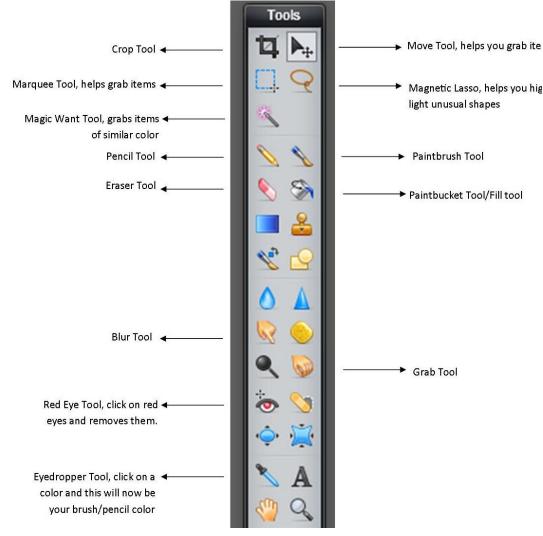

# **Creating a Digital Urban Graffiti Wall**

## Big Step One: Open your brick wall and graffiti tag in Pixlr

- 1. Go to http://pixlr.com
- 2. Click on "open photo editor"
- 3. Click on "open image from computer"
- 4. Click on "computer"
- 5. Click on the "u drive"
- 6. Click on "handouts"
- 7. Click on "Johnson"
- 8. Click on "walls and scenery"
- 9. Pick a wall that you like and click "open"
- 10. Your picture should now appear in PixIr
- 11. Go to "File"
- 12. Click on "Open image"
- 13. Click on "computer"
- 14. Find your saved graffiti tag
- 15. Click on "open"
- 16. Your graffiti tag should now appear in Pixlr

## Big Step Two: Get your graffiti tag to appear on your wall (Merging Images)

1. Double click on the padlock next to your layer name Photo editor online / free image editing direct in your bit <u>File Edit View History Bookmarks Tools H</u>elp 😭 - 🚼 - Google K 🗸 🗸 C 🔀 🏠 📝 http://pixlr.com/editor/ ρ 🙍 Most Visited 📄 Getting Started <u>ଲ</u> Latest Headlines 📄 Pin It 📄 logical choice 3 cam d... 📄 Clip to Polyvore × Seating Chart / Photo editor online / free image... × / Photo editor online / free image e... × 📀 Cooper Middle School × + Image Layer Adjustment Filter Constraint: No restriction Vidth: 0 Height: brick wall with bench.jpg 14 N# -Double click to unlock laye DE 1 1 Dpen image to Cr 29 % 1200×1600 p W 67 ail 2. The lock should disappear and a box should appear. This is GOOD.

CONTINUED ON NEXT PAGE

3. Click on the Square Marquee Tool

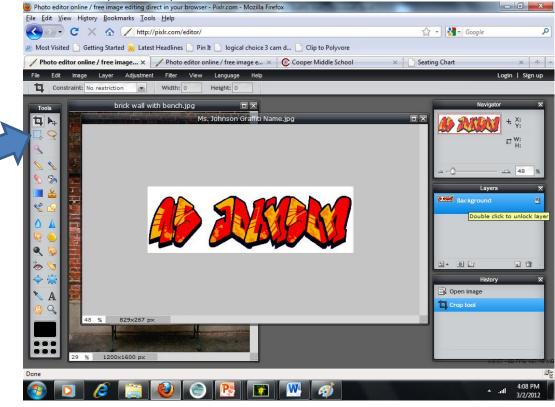

4. Draw a box around your graffiti tag (marching ants should appear)

#### 5. Click on the Move Tool

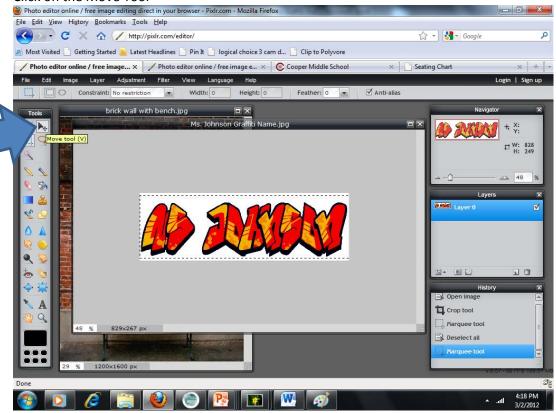

- 6. Click on your graffiti tag and drag your tag over to your open brick wall
- 7. Your graffiti tag should now appear on your brick wall. Congrats you have MERGED TWO IMAGES! CONTINUED ON THE NEXT PAGE

## 8. Click on the Magic Wand Tool

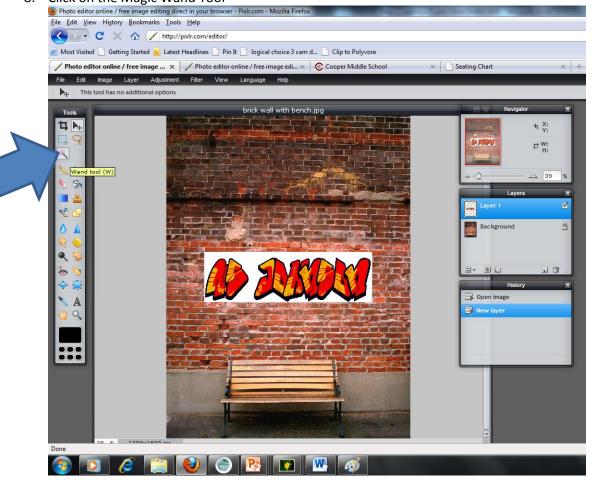

- 9. Click on the white area surrounding your graffiti tag. Marching ants should appear around the white
- 10. Click "ctrl" plus "X" to cut away the white
- 11. Your graffiti tag should now appear on your brick wall minus the white surrounding it.

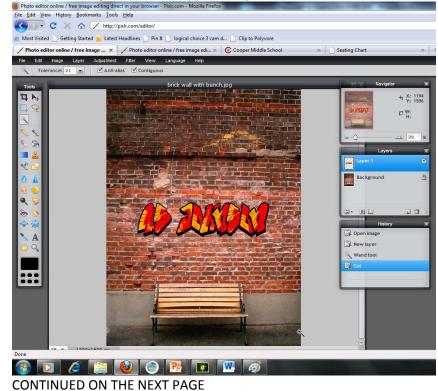

12. Click on the "Toggle Layer Settings" button

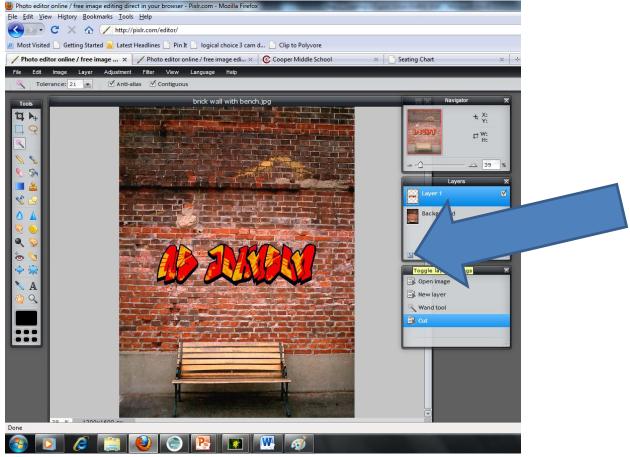

13. The "opacity" scale should appear. This will help you make your graffiti tag look more realistic because you can make some of the bricks visible in it.

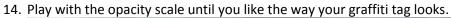

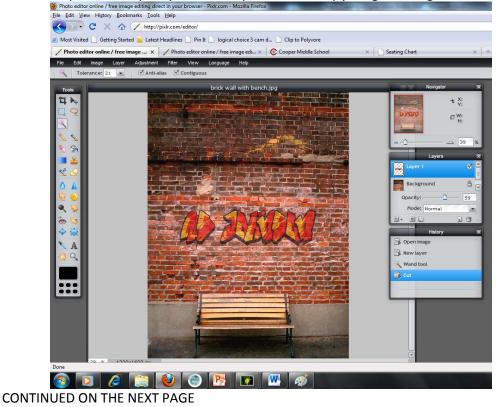

## 13. Click on "Edit" and scroll down and click on "Free Transform"

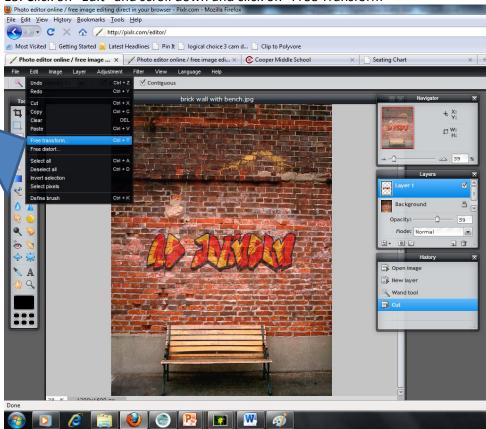

15. A sizing box should appear around your graffiti tag. Play with the sizing box until you like the way your graffiti tag looks. When you are done, click outside the box and click "Yes."

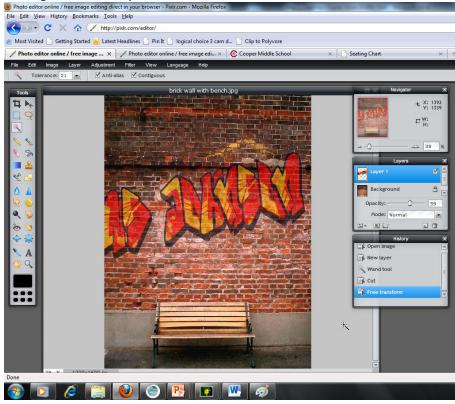

### CONTINUED ON NEXT PAGE

- 16. CONGRATULATIONS! You have made a graffiti wall. Using the previous steps, add more graffiti to your wall. And, remember, it doesn't just have to words. . .You can add cartoon characters too!!
- 17. MAKE SURE YOU SAVE!

## Big Step Three: Making it Awesome

1. You can make your graffiti look even cooler by adding "filters" which effect texture look of your graffiti tags.

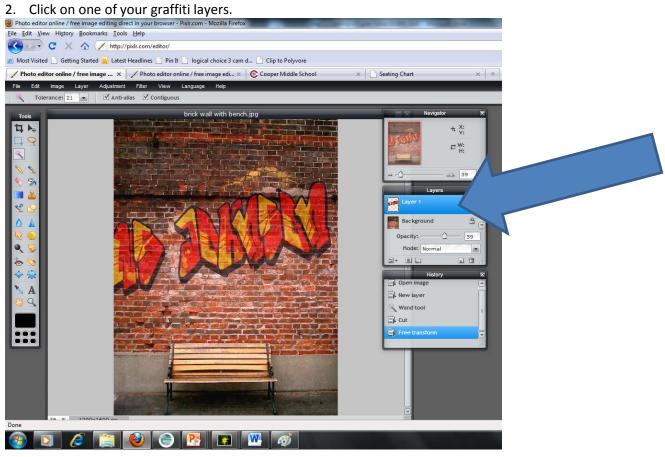

# 3. Click on "Filter" and pick ANY option!

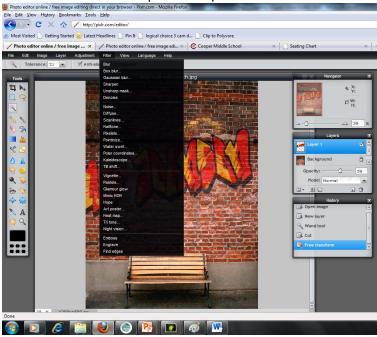

CONTINUED ON NEXT PAGE

- Play with the filters and see you like anything.
  Click on "Adjustments" and see what you can create!